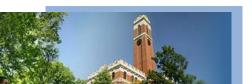

# YES Message Center

**User Guide** 

A guide to the YES Message Center for administrators

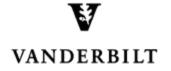

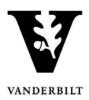

### **Contents**

| Viewing an Individual Student's Message Center            | 3  |
|-----------------------------------------------------------|----|
| Search for an Individual Student                          | 3  |
| Navigating the Inbox                                      |    |
| Navigating Notes                                          | 5  |
| Sending a Message to an Individual Student                | 7  |
| Adding a CC recipient                                     |    |
| Marking a Message as Private                              | S  |
| Adding an Attachment to a Message                         | g  |
| Adding a Note for an Individual Student                   | 10 |
| Marking a Note as Private                                 | 11 |
| Adding an Attachment to a Note                            | 11 |
| Sending a Message or Adding a Note to a Group of Students | 12 |
| Search for a Group of Students                            | 12 |
| Batch Search                                              | 12 |
| Advanced Search                                           | 12 |
| Utilize Action View to Send the Message or Add the Note   | 13 |
| Adding a CC recipient to a Batch Message                  | 17 |
| Marking a Batch Message as "Bulk"                         | 17 |
| Adding an Attachment to a Batch Message or Note           | 18 |
| Viewing Your Message Center                               | 18 |
| Adding a Message Center Signature                         | 20 |

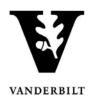

#### Viewing an Individual Student's Message Center

#### Search for an Individual Student

- 1. Log into YES (Your Enrollment Services): yes.vanderbilt.edu.
- 2. Read the Confidentiality Statement and click Accept.

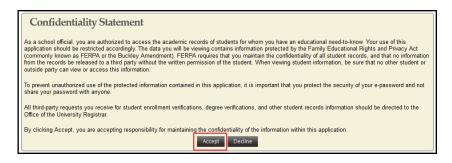

3. Search for a student by entering "Last name, First name" in the Quick search box, or click on Advanced to search by major, minor, school, etc.

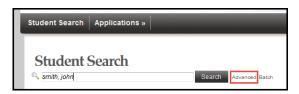

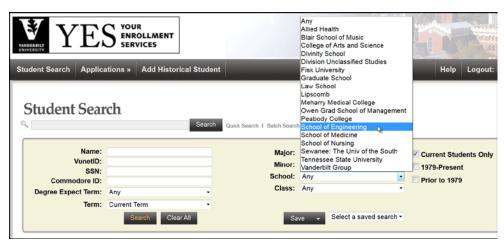

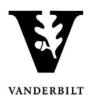

4. From the search results, click on the Message Center icon in the student's list of applications. (You may need to click on the icon to view all applications, or check the all applications for all students in the search results.)

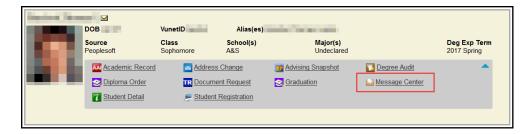

5. You will be directed to the Message Center.

#### **Navigating the Inbox**

1. The administrator view of a student's message center has two tabs: Inbox and Notes. The default view is to the inbox. (Information about the Notes feature is below.)

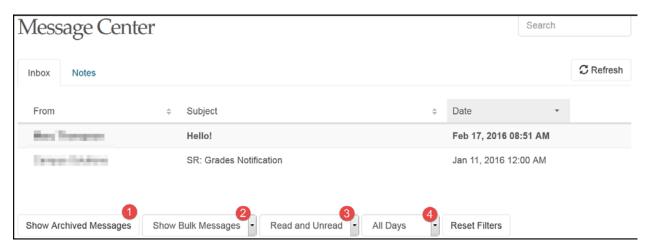

- 2. Bold font indicates that the student has not yet read the message.
- 3. Messages in the inbox are sortable by sender (From), Subject, and Date. Click on the icons to sort. In addition, you have the option to 1, Show/Hide messages that the student has chosen to mark as Archived; 2, Show/Hide Bulk messages; 3, view messages by their status as Read, Unread, or Both; and 4, view all messages or only those that were sent within the last 30 days.

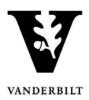

Click on any message to read it.

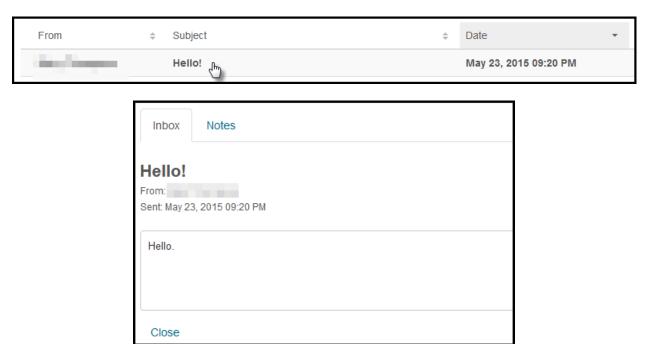

### **Navigating Notes**

From the student's Message Center, click

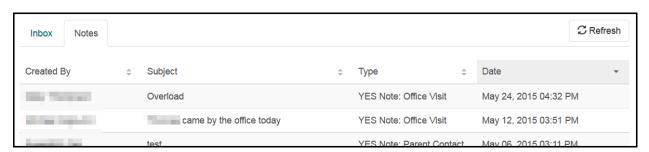

2. Notes are sortable by Created By, Subject, Type, and Date. Click on the icons to sort.

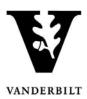

3. Click on any note to read it.

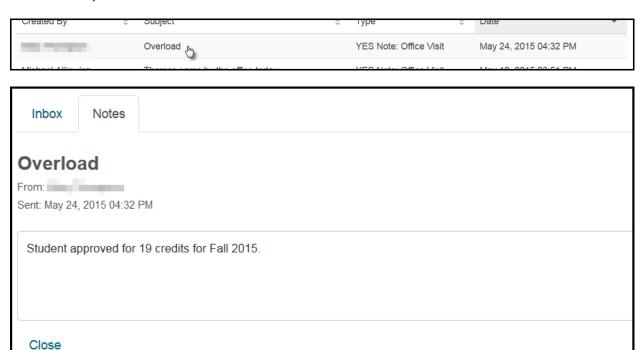

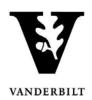

#### Sending a Message to an Individual Student

Whereas email is not a secure means of sending <u>FERPA</u>-protected information, the YES Message Center allows administrators to send messages to students in a secure environment. Students will receive an email notifying them that they have a message waiting for them in the Message Center, but they must log in to YES using their VUnet ID and e-password in order to view the message.

- 1. From the *student's* Message Center, click
- 2. Enter the message subject in the subject box ( $\bigcirc$ ) and type your message in the message box ( $\bigcirc$ ).

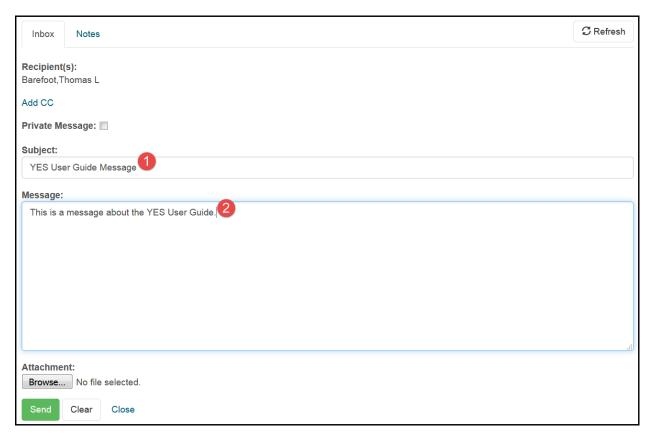

3. Click Send to send the message. (Clicking will clear out what you have typed so that you can start the message over; will cancel the message altogether.)

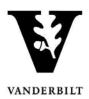

4. A success message will appear.

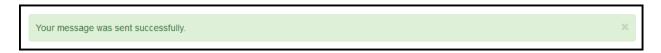

5. The message will now appear in the inbox view. Bold font means that the student has not yet read the message.

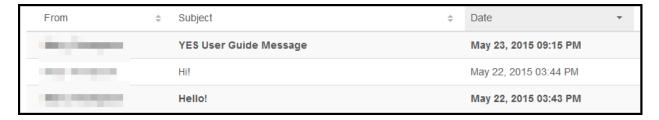

#### Adding a CC recipient

The "Add CC" option allows you to copy other administrative users of the YES Message Center. Only users who have access to the application can be selected.

- 1. Click "Add CC."
- 2. Begin typing in the search box. The search will return options based on any portion of the user's name.

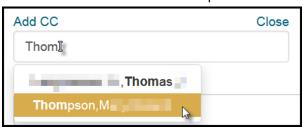

- 3. Select the CC recipient.
- 4. Repeat as necessary.
- 5. CC recipients will appear in a row above the Subject heading.

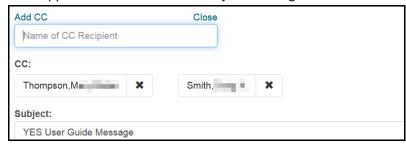

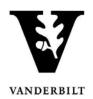

#### Marking a Message as Private

Messages marked as private are available only to the sender and the recipient. The Private Message functionality is not available if a message has a CC recipient.

To mark a message as Private, select the Private Message checkbox:

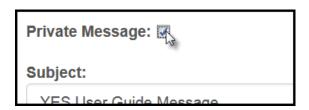

### Adding an Attachment to a Message

To add an attachment, click Browse... to find the file you wish to include with the message. Once selected, the name of the file will appear next to the Browse button.

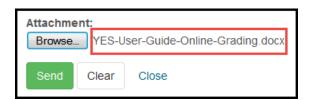

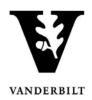

#### Adding a Note for an Individual Student

The Notes function allows administrators to track interactions with students outside of the message functionality. Students do not have access to Notes in their Message Center. However, all Notes are part of a student's educational record and are protected and accessible to the student under the provisions of FERPA.

1. From the student's Notes tab, click

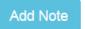

2. Select a category for the note.

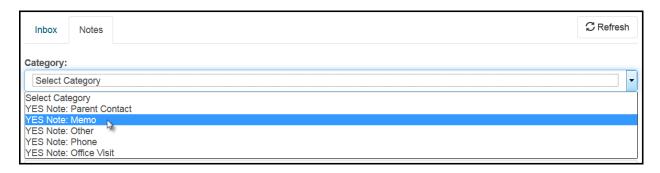

3. Type the subject (1) and body of the note (2).

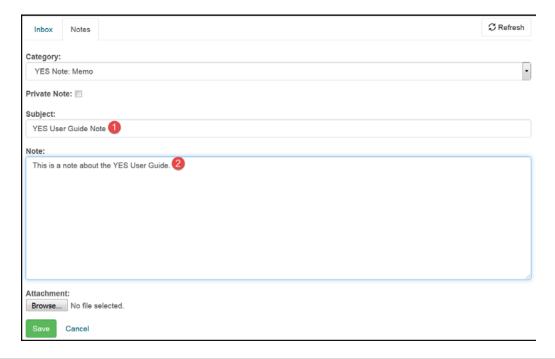

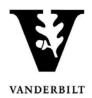

4. Click to save to the student's notes.

#### **Marking a Note as Private**

Notes marked as private are available only to the person adding the note.

To mark a note as Private, select the Private Note checkbox:

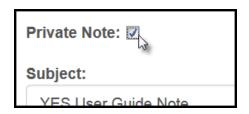

#### Adding an Attachment to a Note

To add an attachment, click Browse... to find the file you wish to include with the message. Once selected, the name of the file will appear next to the Browse button.

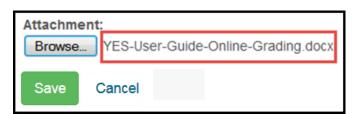

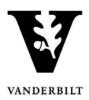

#### Sending a Message or Adding a Note to a Group of Students

In addition to sending messages to individual students, the YES Message Center allows users to send the same message or add the same note to multiple students at the same time.

#### Search for a Group of Students

There are two options for searching for a group of students. If you have a batch of student ID numbers, utilize the Batch search option. Otherwise, use the Advanced search.

#### **Batch Search**

1. From the Student Search page, click on Batch.

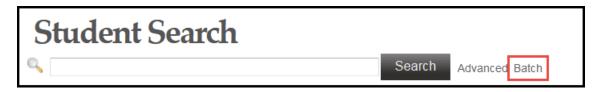

2. Enter (or copy/paste) the EmplIDs into the text box.

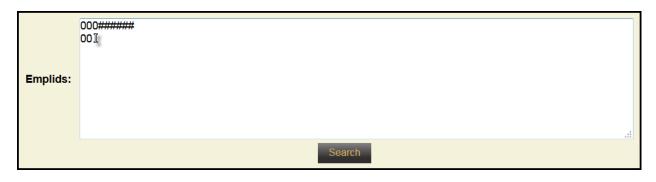

3. Click

#### **Advanced Search**

1. From the Student Search page, click on Advanced.

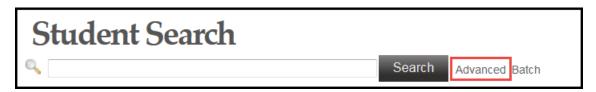

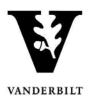

2. Search using any of the criteria listed. To send a message to all of your advisees, for example, select the Advisees Only box.

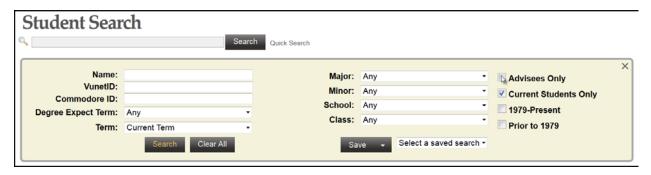

#### Utilize Action View to Send the Message or Add the Note

1. From the search results, select Action from the View drop-down menu.

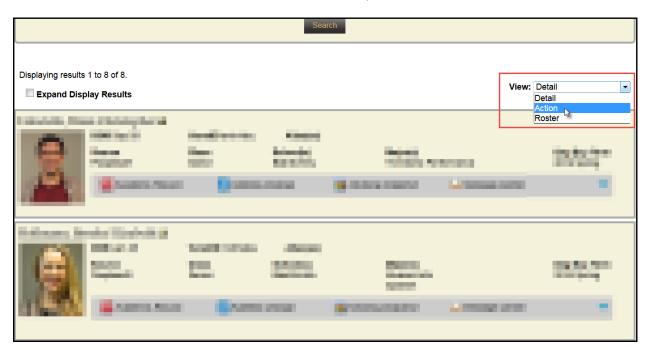

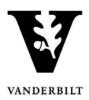

2. From Action View, select individual students . . .

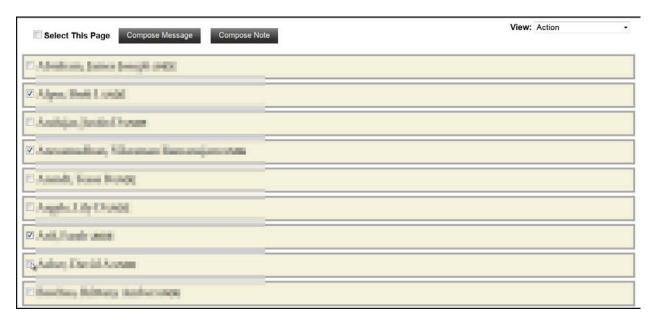

... or select Select This Page + Select All Pages to select all students in the search results.

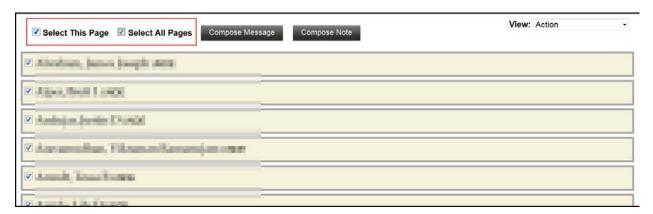

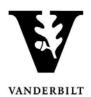

- 3. Once the selection is chosen, click note.

  Compose Message to send a message or to add a message or to add a message or to
- 4. A pop-up box will appear. Note the number of recipients—make sure it is as expected.

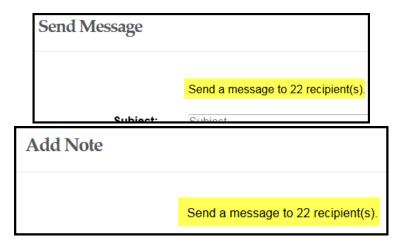

5. Enter the subject (1) and body (2) of the message . . .

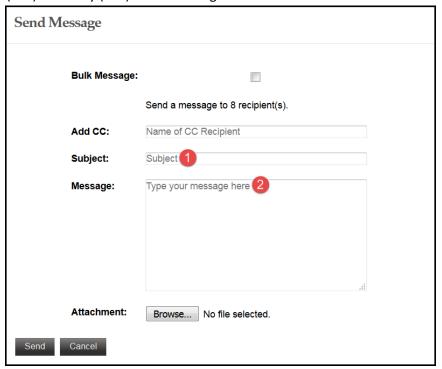

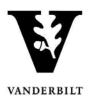

 $\dots$  or select the category ( $\triangle$ ) and enter the subject ( $\triangle$ ) and body ( $\bigcirc$ ) of the note.

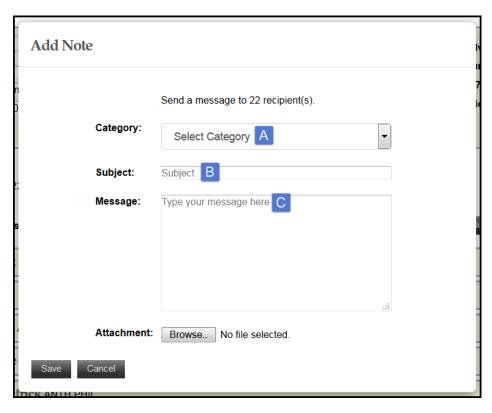

- 6. Click Send to send the message to or to save the note for the selected students.
- 7. A success message will appear.

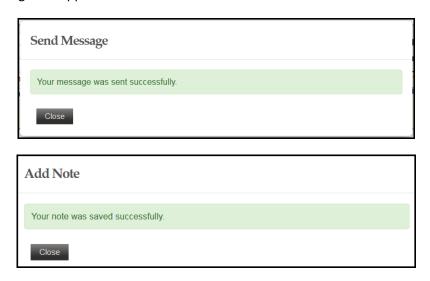

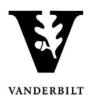

#### Adding a CC recipient to a Batch Message

The "Add CC" option allows you to copy other administrative users of the YES Message Center. Only users who have access to the application can be selected.

- 1. Click "Add CC."
- 2. Begin typing in the search box. The search will return options based on any portion of the user's name.

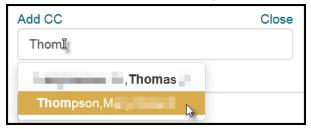

- 3. Select the CC recipient.
- 4. Repeat as necessary.
- 5. CC recipients will appear in a row above the Subject heading.

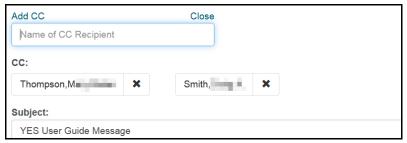

#### Marking a Batch Message as "Bulk"

The batch message functionality allows users to mark certain messages as "Bulk." Bulk messages can be filtered out of the inbox view. Generally, announcements and the like that go out to a large group of students are considered bulk messages.

To mark a message as Bulk, select the Bulk Message checkbox:

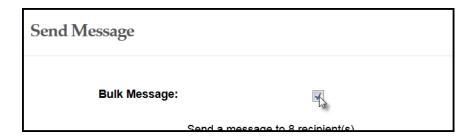

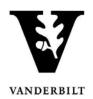

#### Adding an Attachment to a Batch Message or Note

To add an attachment, click Browse... to find the file you wish to include with the message. Once selected, the name of the file will appear next to the Browse button.

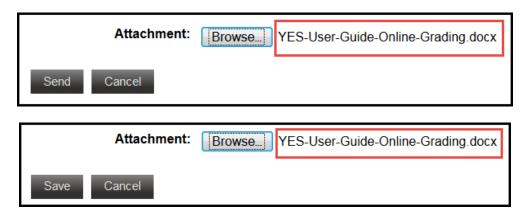

### **Viewing Your Message Center**

Students will have the ability to respond to messages that they receive through the YES Message Center. Replies to messages that you send as an administrator will appear in *your* Message Center.

1. From the Applications drop-down menu, select Message Center under Application Access.

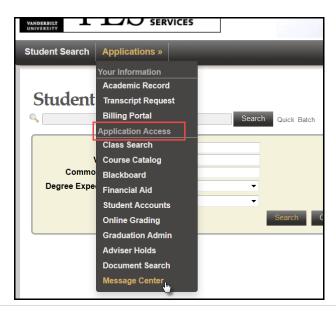

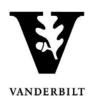

2. The administrator's Message Center has three tabs: Inbox, Sent Messages, and Saved Notes. The default view is to the inbox.

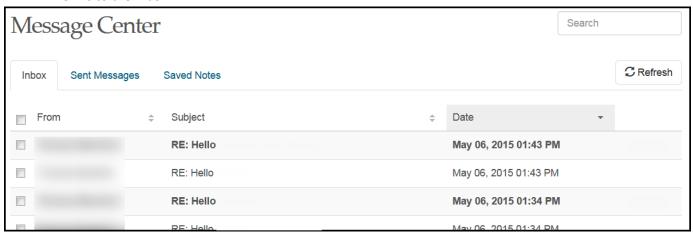

- 3. Bold font indicates that the message has not been read.
- 4. Messages in the inbox are sortable by sender (From), Subject, and Date. Click on the icons to sort. In addition, you have the option to 1, Show/Hide messages that the student has chosen to mark as Archived; 2, Show/Hide Bulk messages; 3, view messages by their status as Read, Unread, or Both; and 4, view all messages or only those that were sent within the last 30 days.

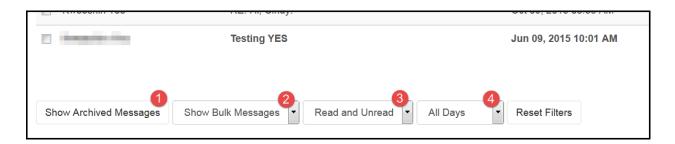

5. Click on any message to read it.

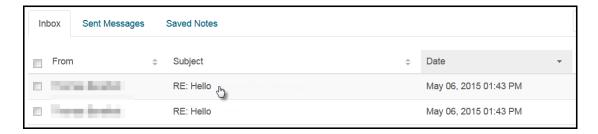

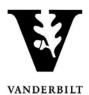

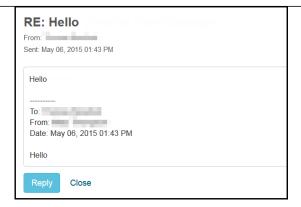

6. The Sent Messages tab shows a list of all messages you have sent, sortable by recipient, subject, and date. The Saved Notes tab shows a list of all notes you have saved, sortable by recipient, subject, note type, and date.

#### **Adding a Message Center Signature**

Signature functionality is available through the Message Center as it is for e-mail.

1. From your message center, click on the Tools icon and select Set Signature.

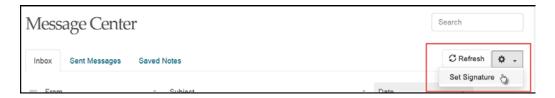

2. Type your signature in the box and click Save.

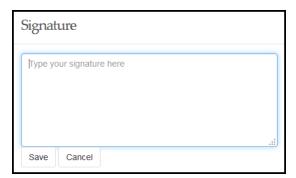

3. The signature auto-populates when a message is composed.